## JOLIKE Instagram 自動按護機器人 使用須知

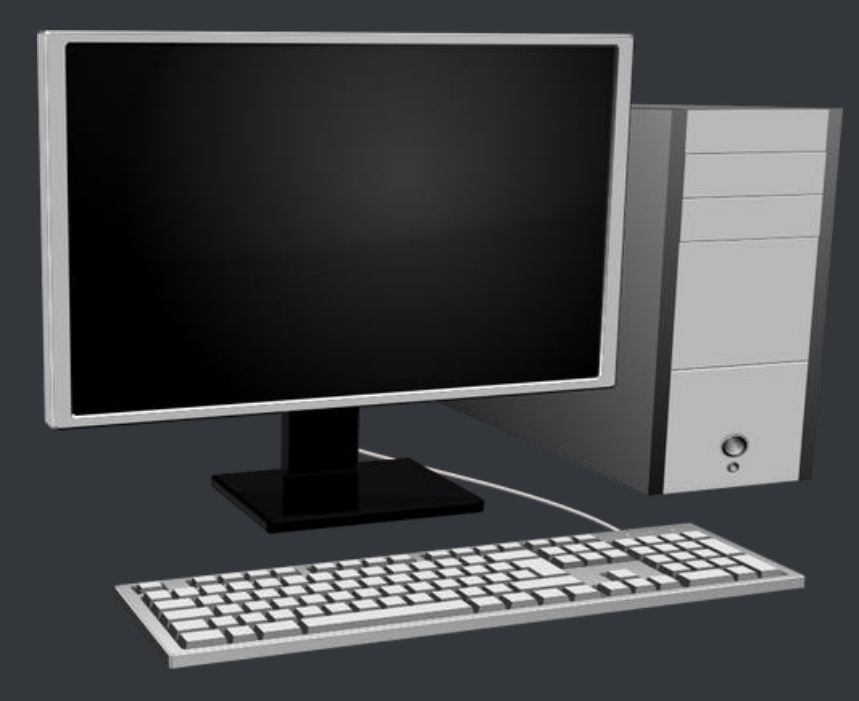

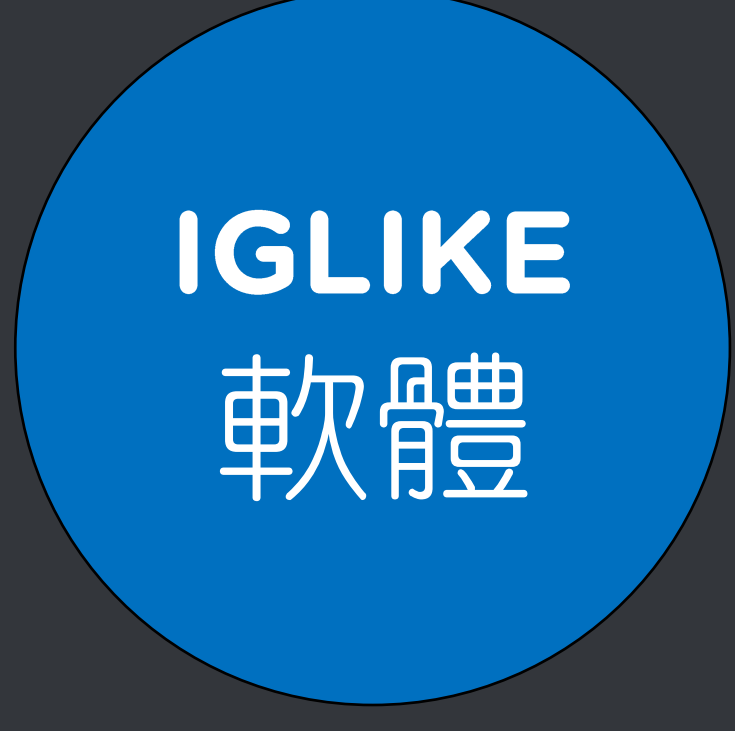

### https://iglike.blueeyes.tw/

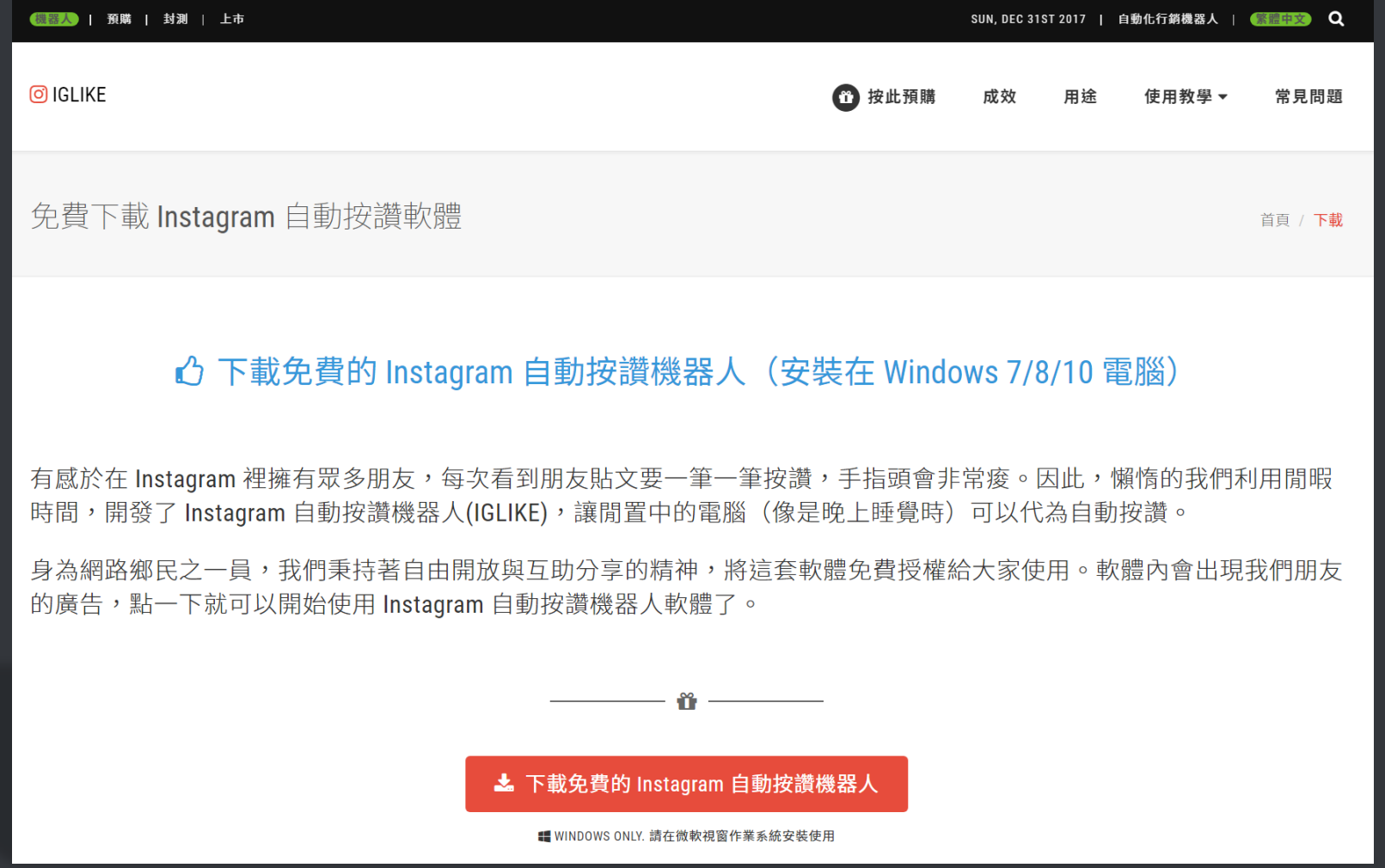

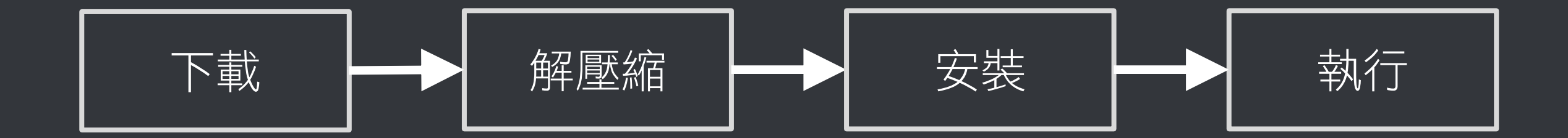

### 先跟你確認幾件事,確保機器人在 接下來的運作上不會有問題

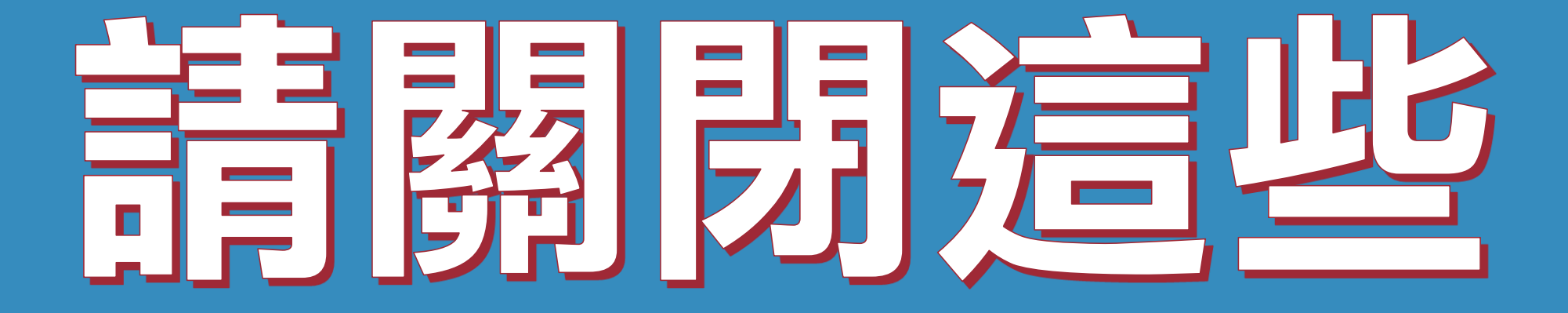

### 使用時,請關閉其他應用軟體。

### 因自動按讚機器人需要長時間工 作,為避免程式執行時受到干擾而 中斷,請關閉 Windows 背景排程 工作,像是磁碟重組、定時掃毒、 硬體檢查、Windows 或其他軟體 自動更新等。

### 使用時,請關閉任何在桌面上出現 訊息的軟體或背景服務。

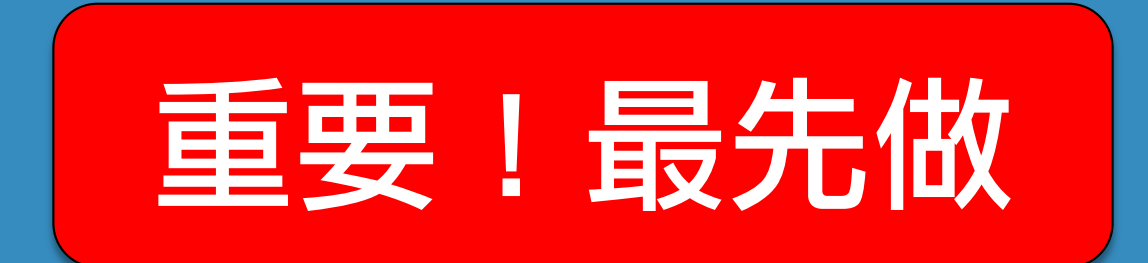

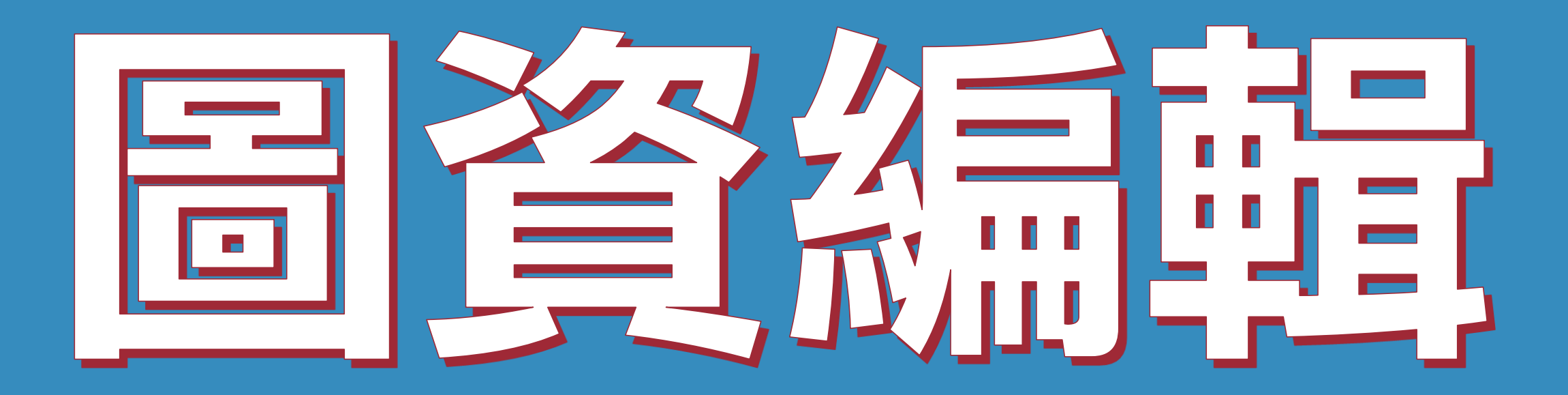

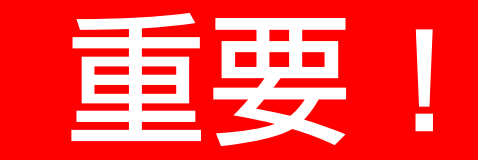

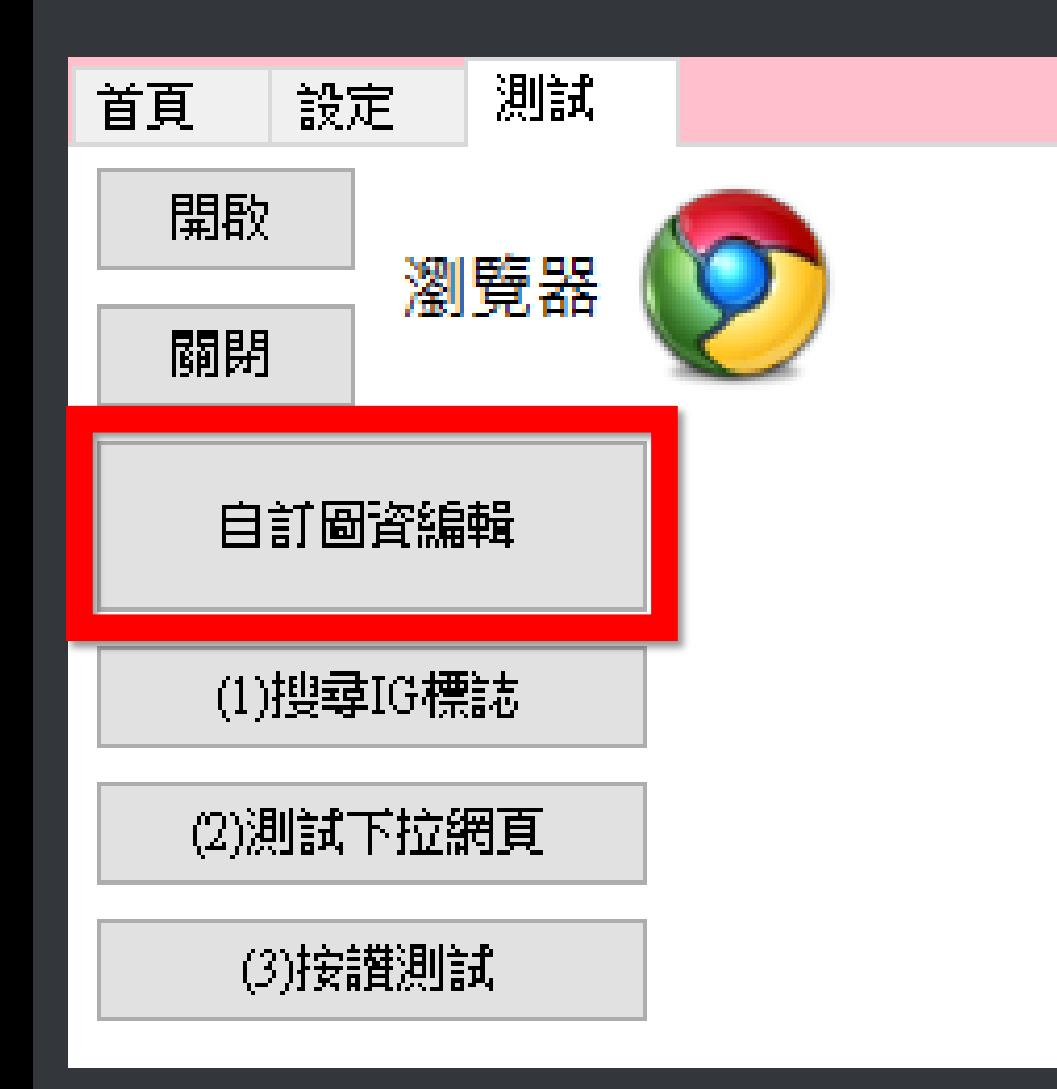

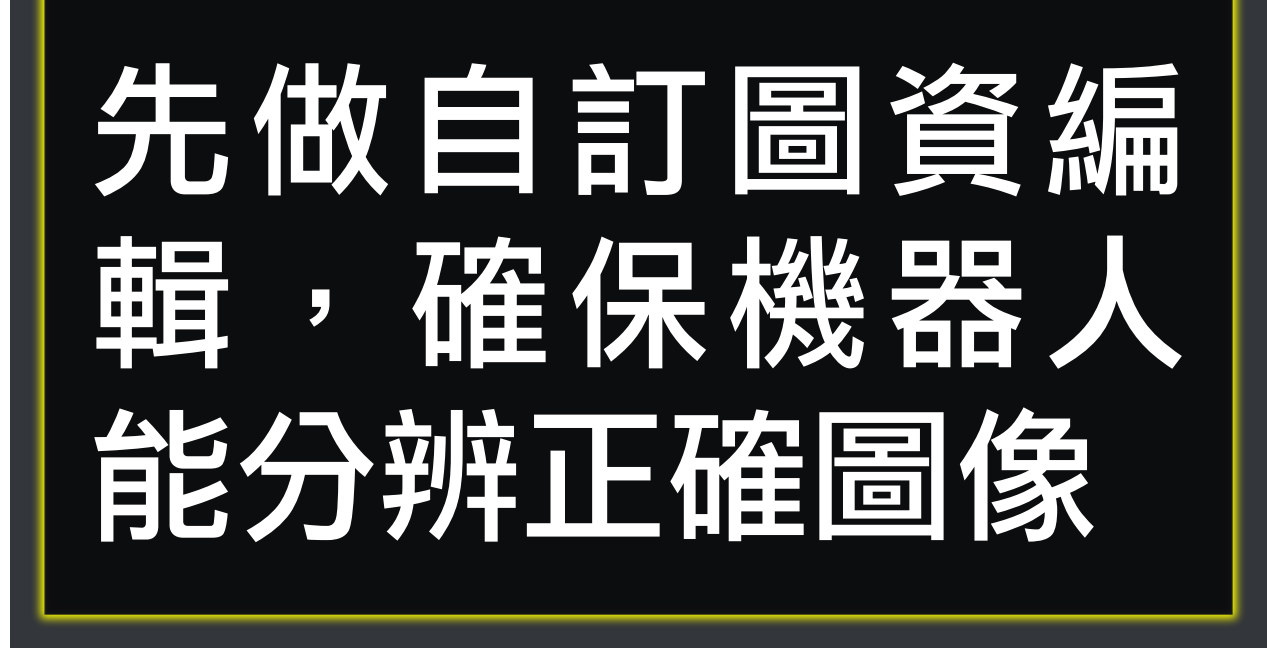

### 如果你做過自訂圖資編輯,測試搜尋也 正常找到,但開始工作時,重開瀏覽器 就找不到 Instagram 商標或未按讚, 這可能是因為你的瀏覽器在渲染網頁圖 片時會有變化。別擔心!只要你多做幾 次 自 訂 圖 資 編 輯 ( 原 本 的 圖 不 要 清 除),狀況就會收斂。

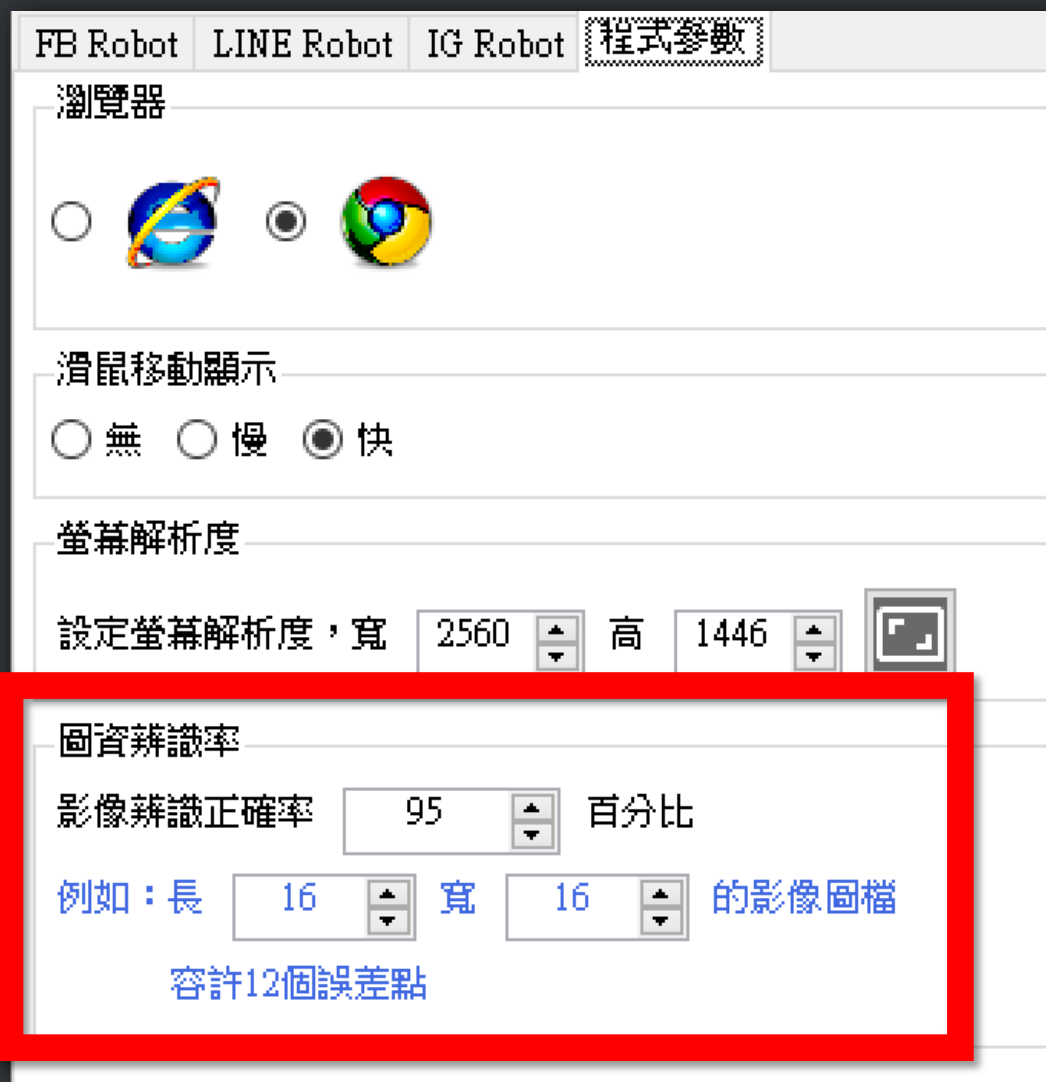

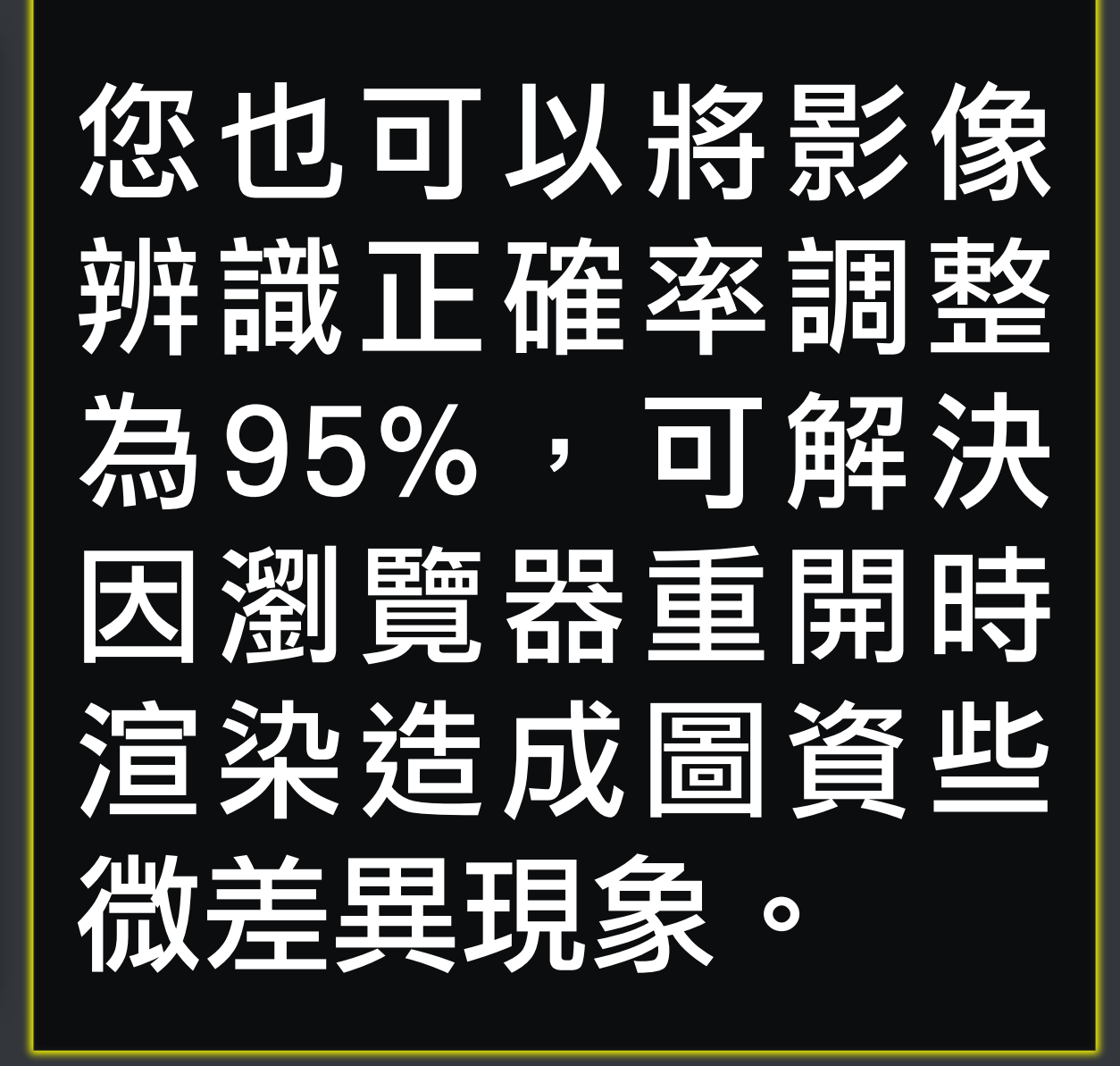

## 青乡员法师就

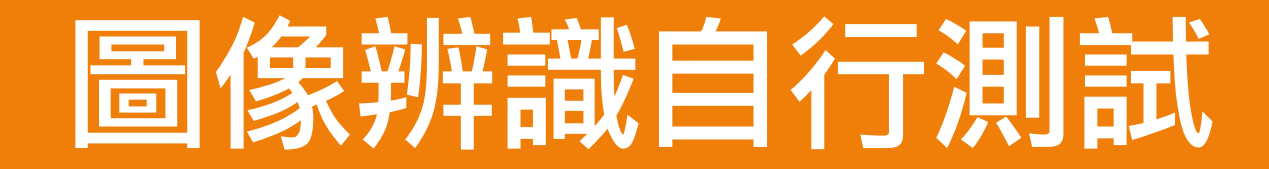

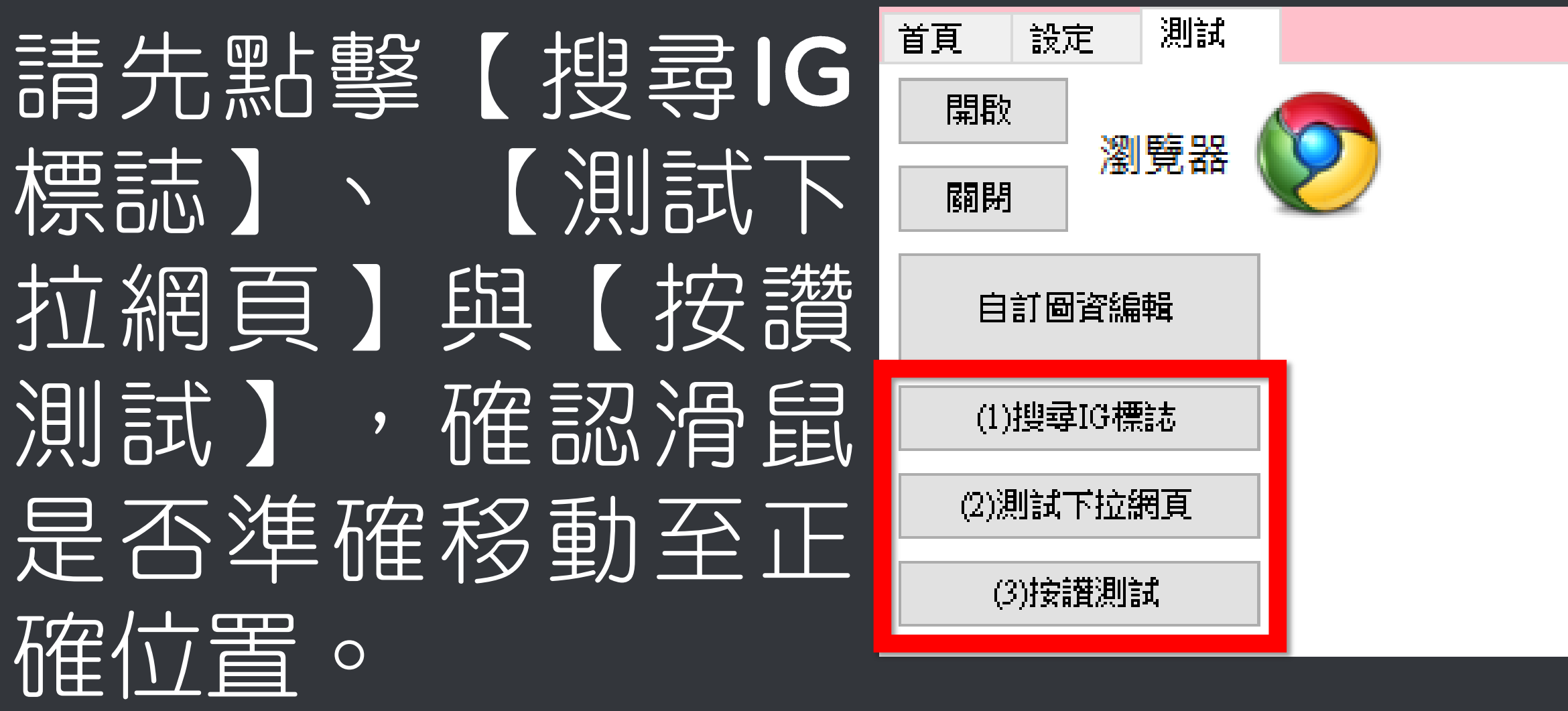

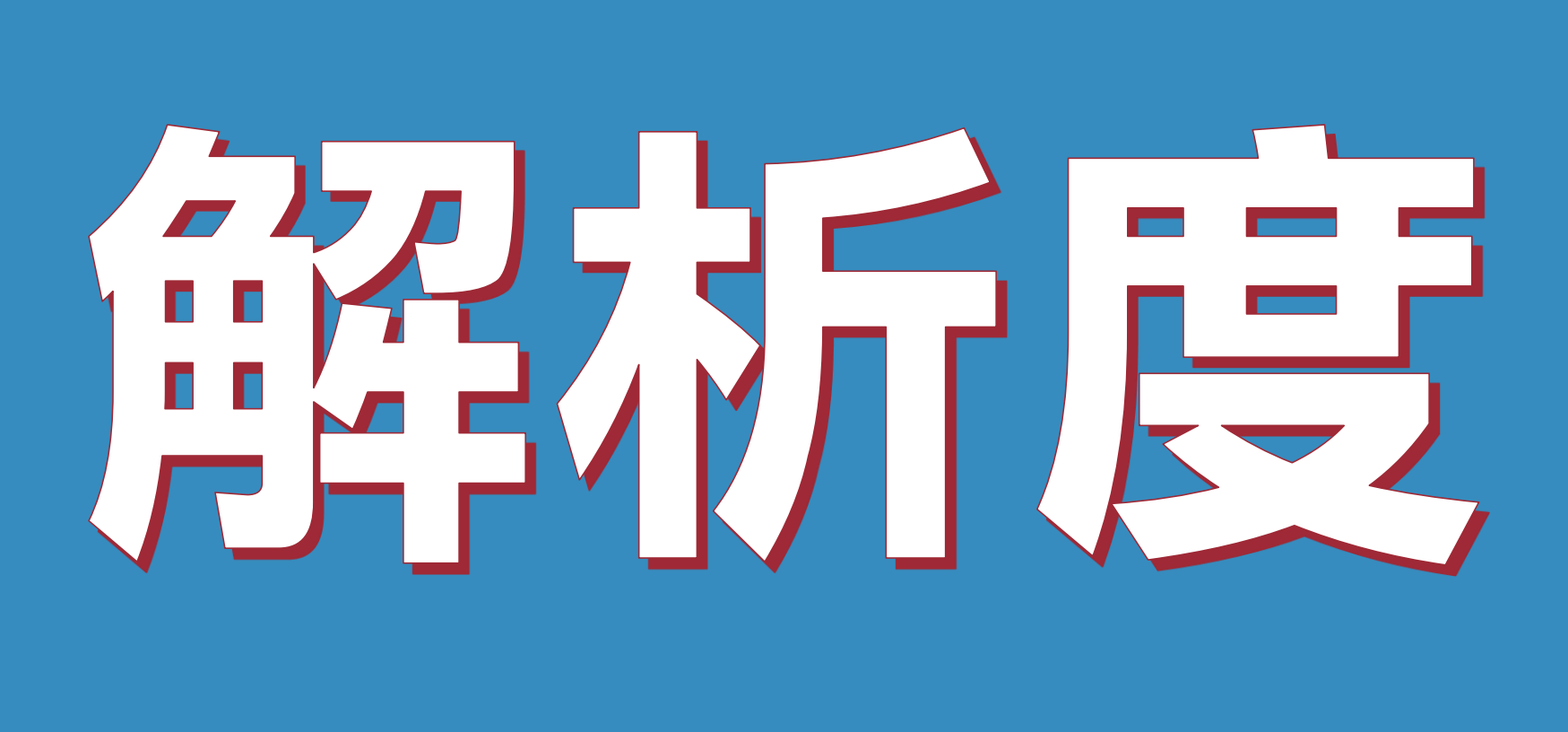

### 在軟體中必須設定與電腦相同的解 析度。

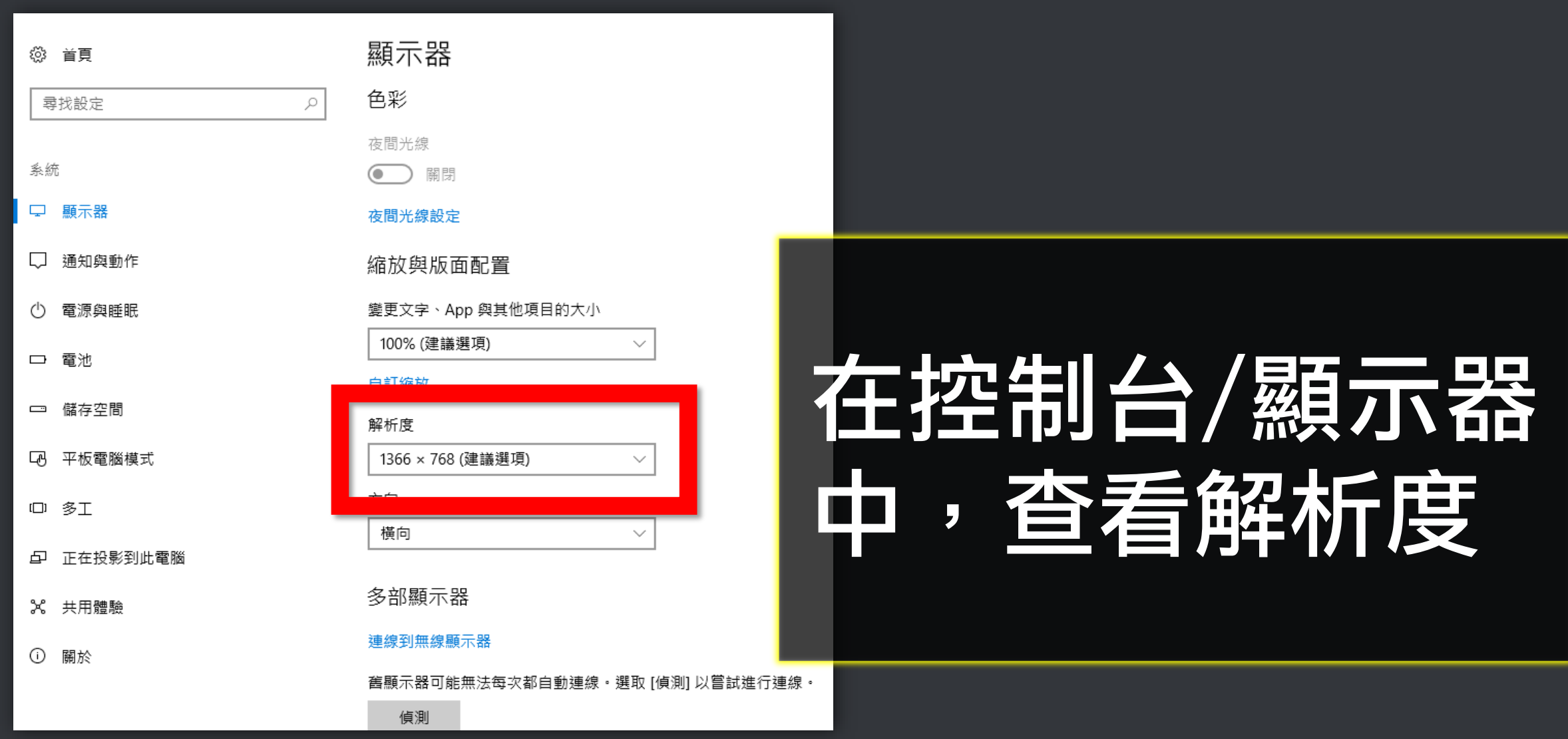

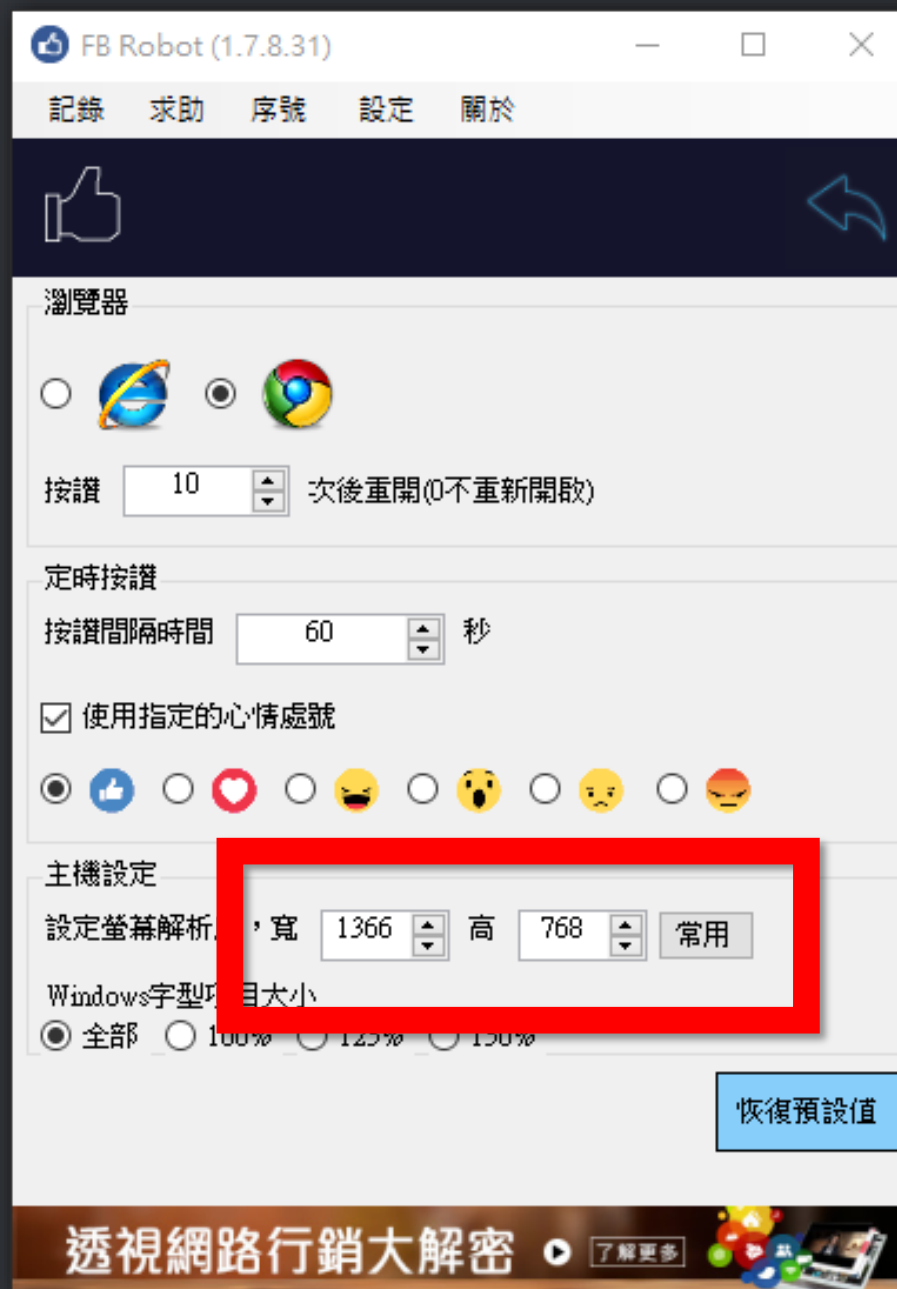

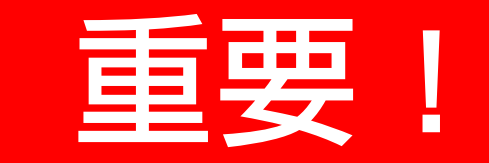

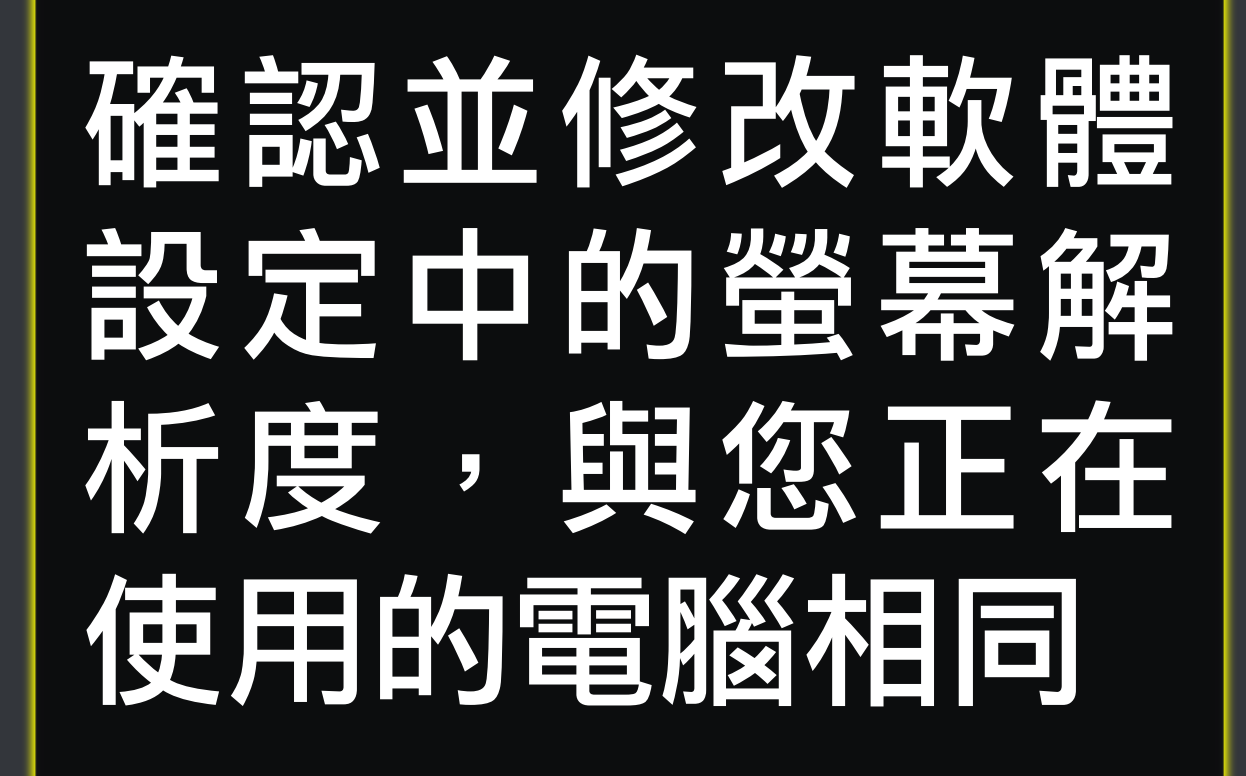

# 文字項目大小

### 設定文字項目大小為100%,可提 高辨識度,如果您是高解析螢幕, 亦不一定要求是100%。

### 但在軟體中要設定一致。

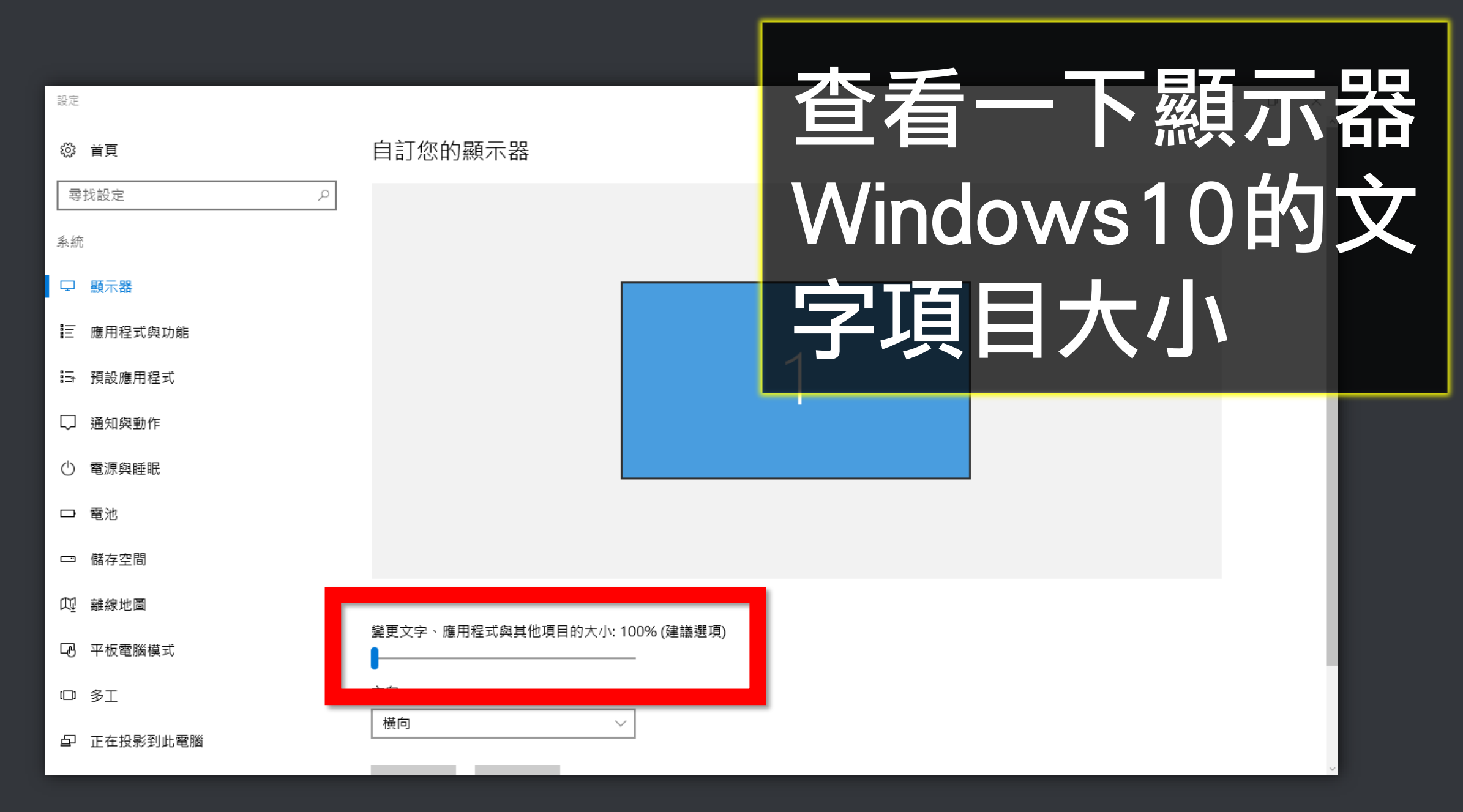

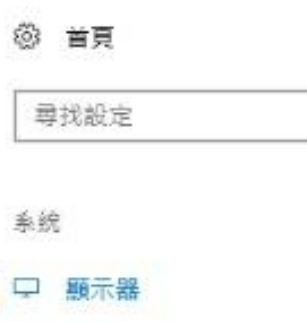

 $\mathcal{P}$ 

通知與動作

電源與睡眠

儲存空間  $\Box$ 

平板電腦模式 LA,

1口 多工

正在投影到此電腦 Æ

X 共用體驗

 $\odot$ 關於

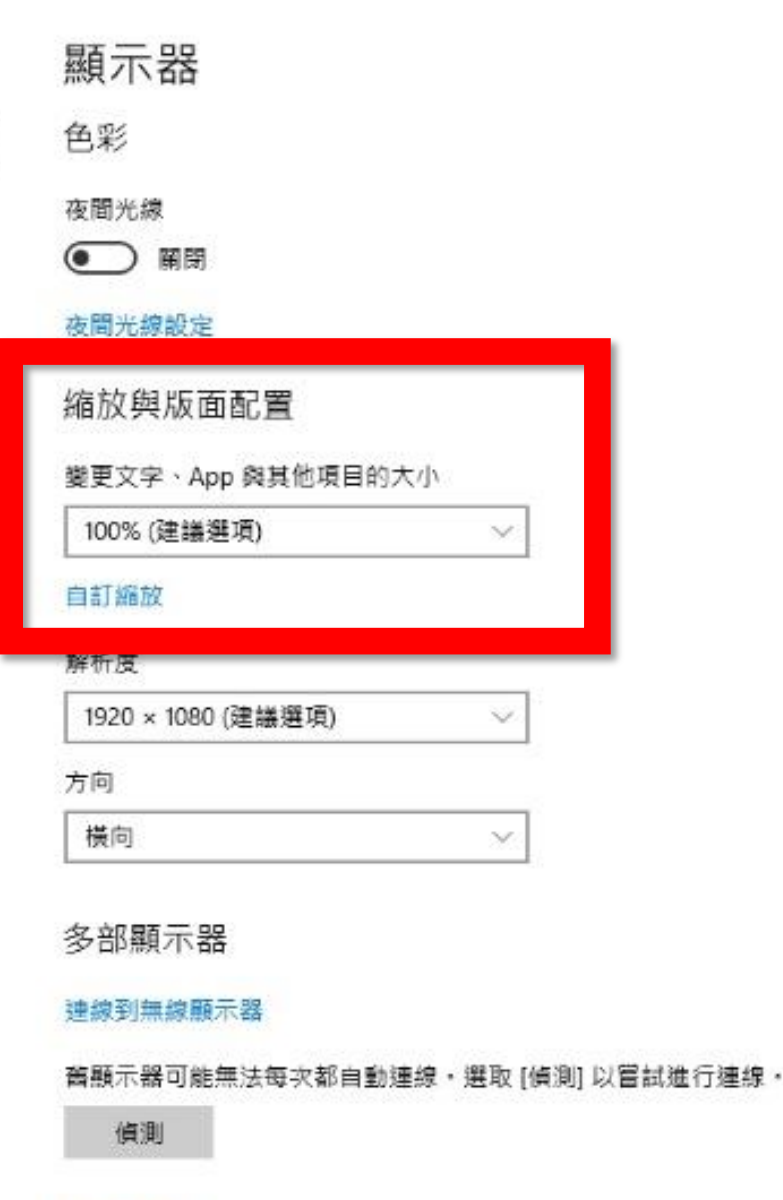

顯示卡內容

查看—下顯亦器 Windows 10的文 字項目大小

■ 、控制台 、 所有控制台項目 、 顯示

#### 控制台首頁

調整解析度

變更顯示器設定

校正色彩

#### 讓螢幕上的內容更容易閱讀

選擇下列其中一個選項,就可以變更螢幕上文字及其他項目的大小。若只要暫時放大螢幕的某個部分,請使用 [放大鏡] 工具・

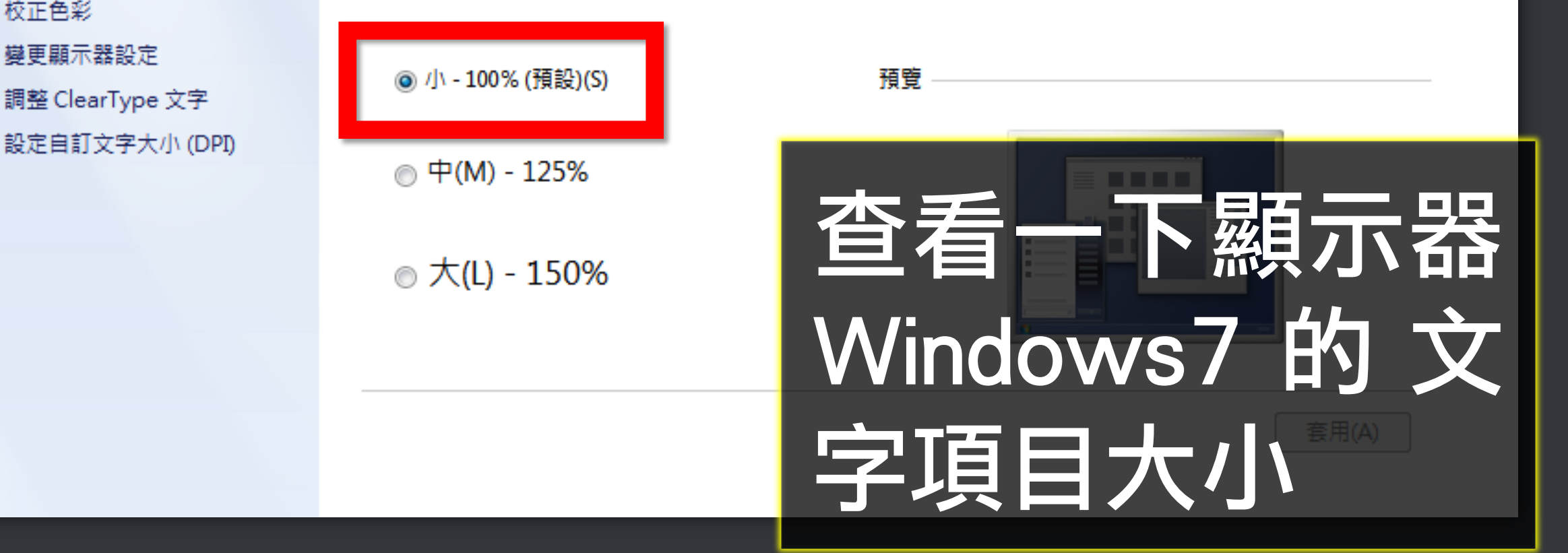

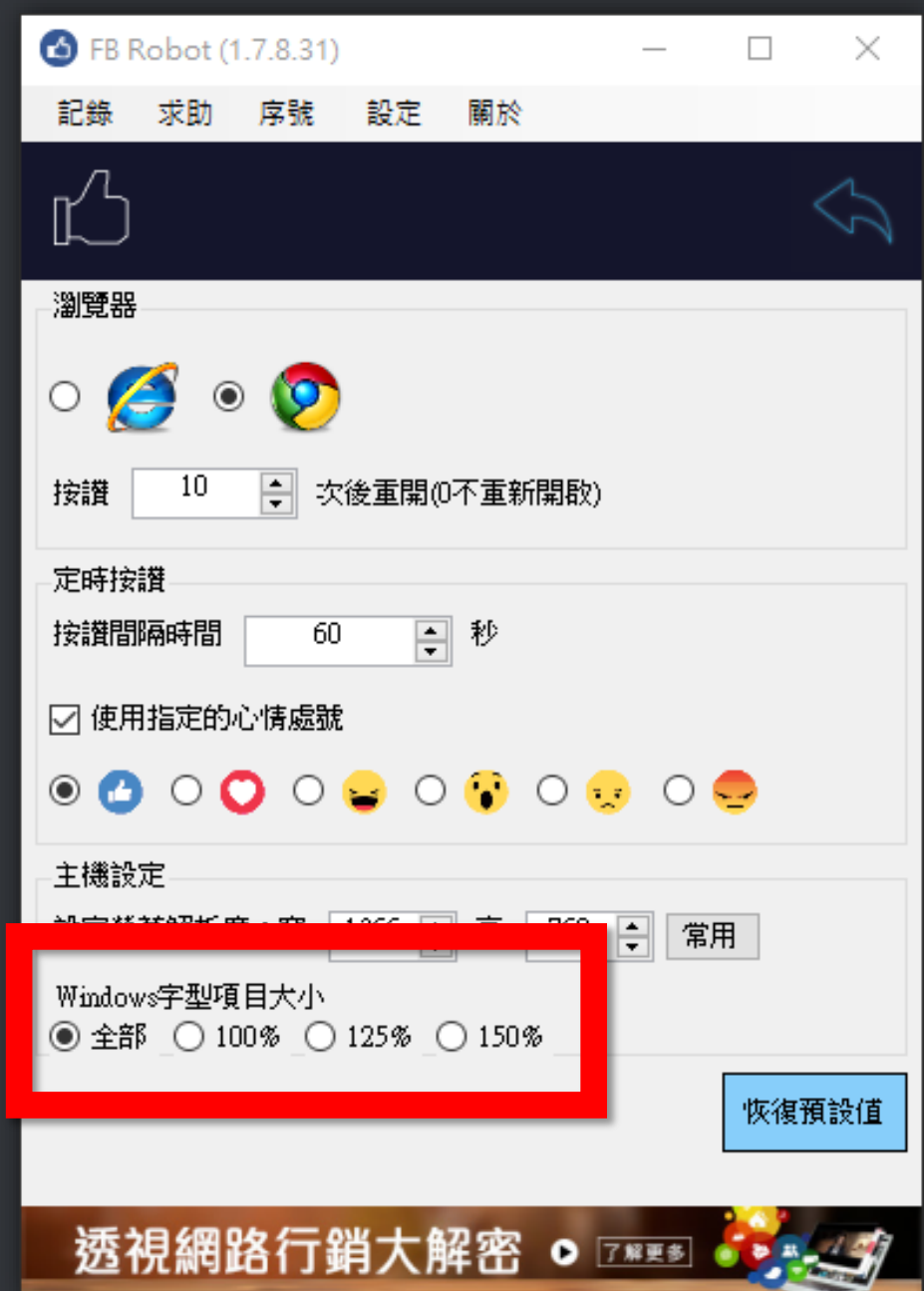

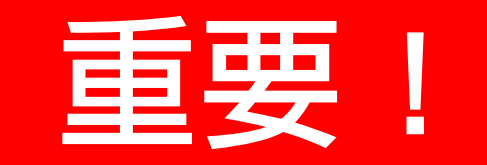

### 調整軟體設定中 的字型大小設定 跟您正在使用電 腦相同,或用全 部(較費時)

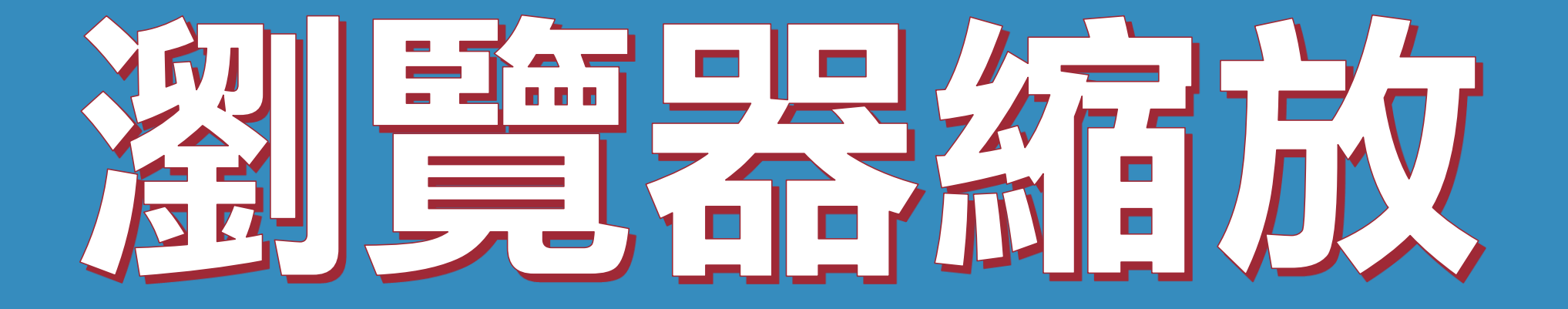

### 設定瀏覽器縮放比為100%,可提 高粉度

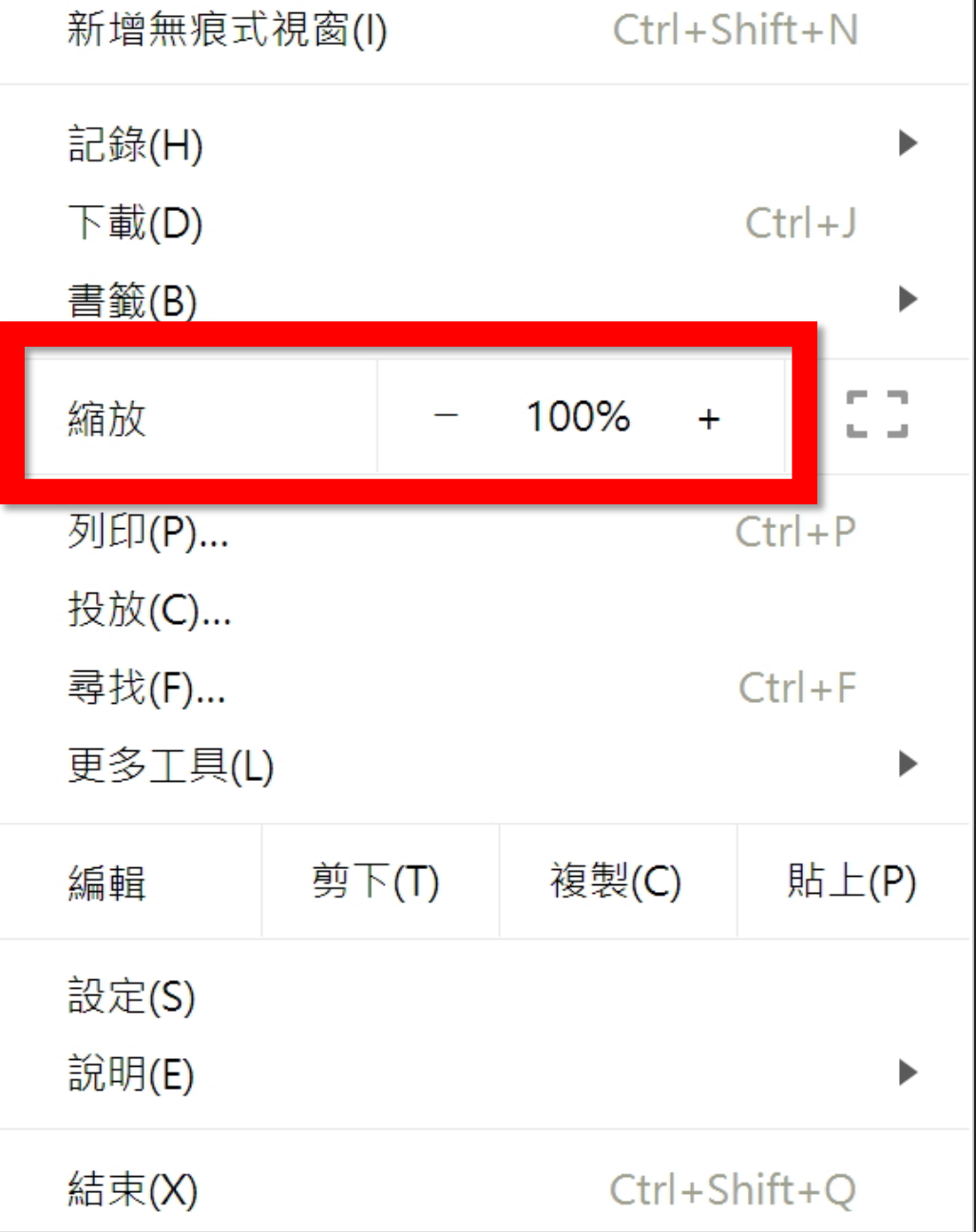

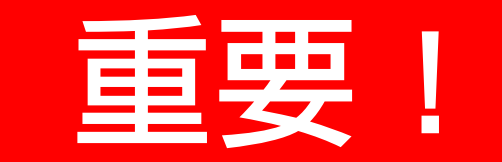

### 請將 Chrome 瀏 覽器的縮放設定 為 100%

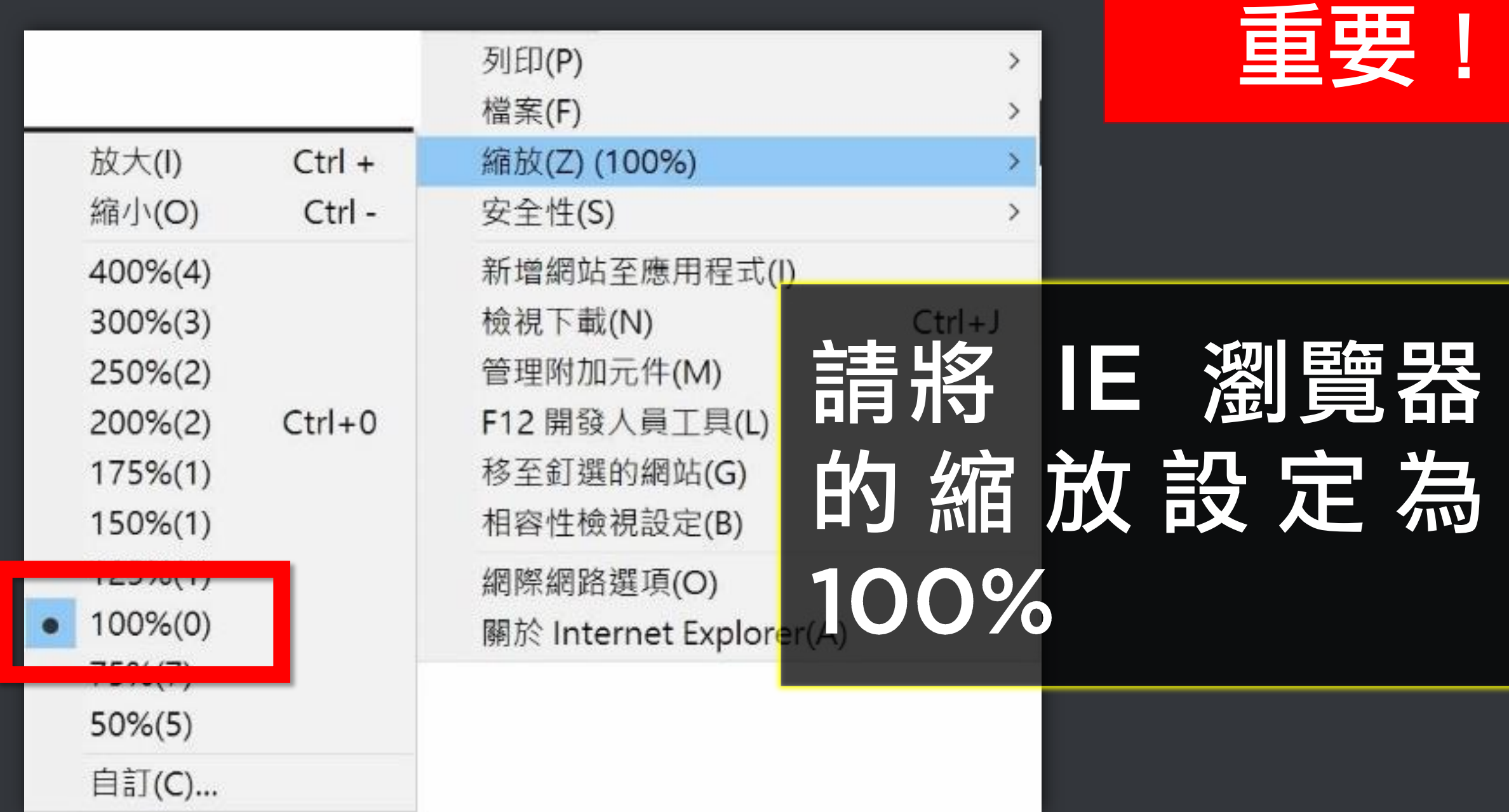

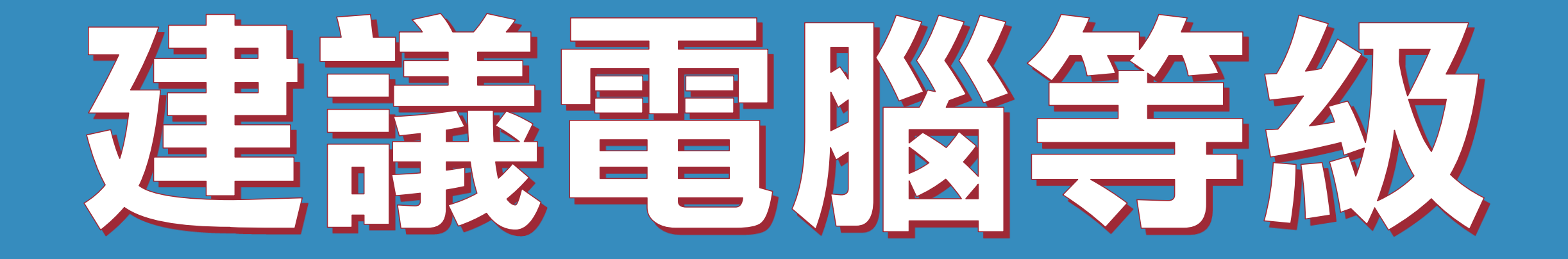

### 這只是建議,機器人軟體不需要高 級電腦就可以運作,您可以直接安 表使用,大部分電腦裡你沒問題。

### 建議電腦等級如下:

### 1) 處理器: Intel Core i5 2)記憶體: 8GB RAM 3) 硬碟: SATA III 500GB 4)作業系統: Windows 10 5) 營幕解析度: 1920x1080

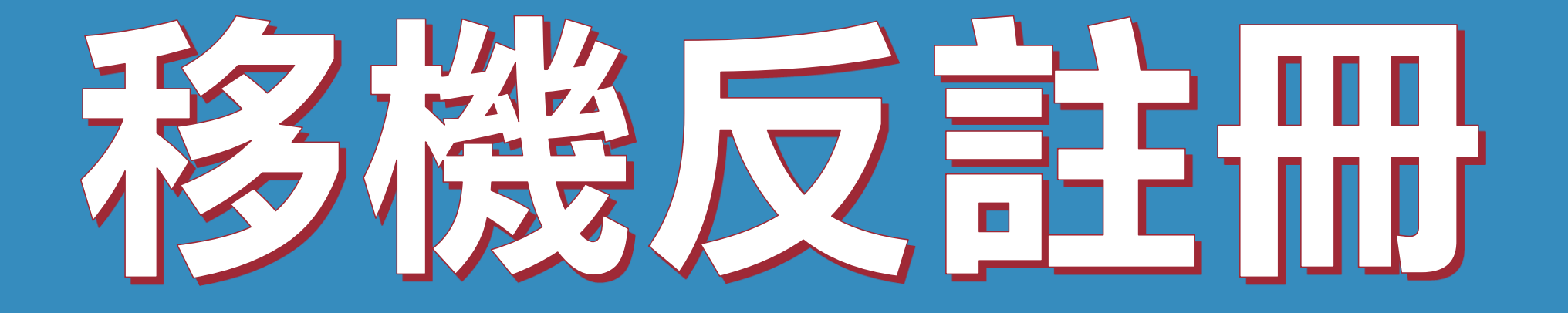

### 序號已經輸入A筆電,但又購買B筆 雷, 請問能換電腦嗎?

### 可以的。你可以在舊電腦 FBLIKE 軟體的關於反註冊解除序號綁 定,然後在新電腦中重新註冊。

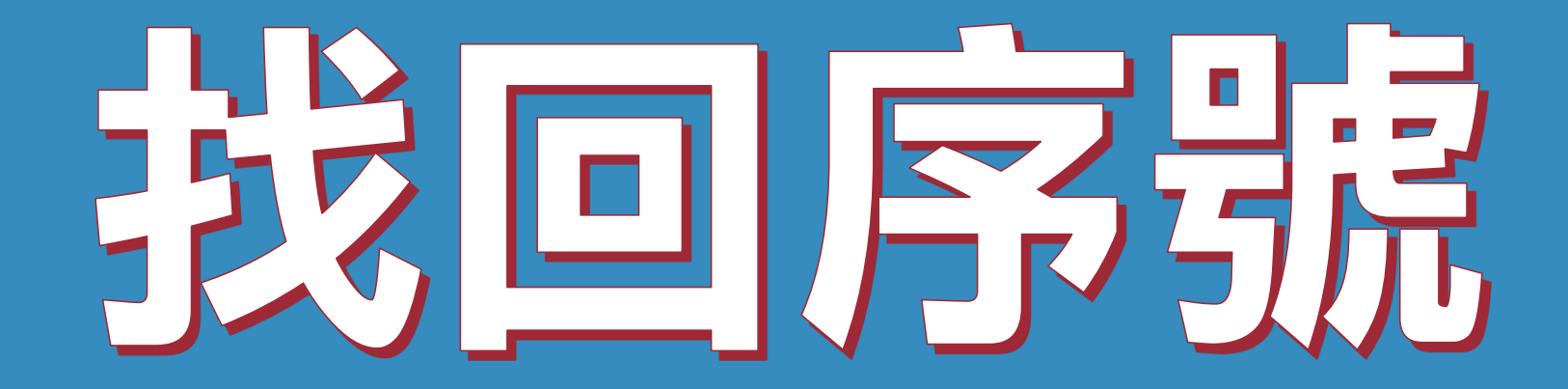

### 序號弄丟了, 請問能重新申請嗎?

### 可以的。請至以下網址找回序號

### https://goo.gl/EF1tJ6